Chapter 11

# **Extending a Leave of Absence**

## **Chapter Topics**

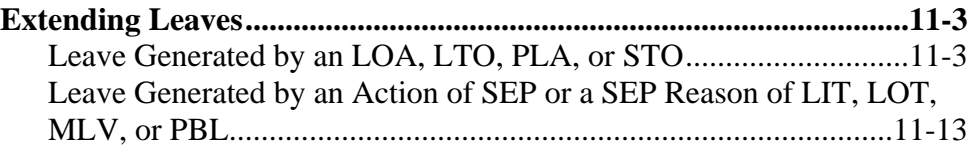

This page intentionally left blank.

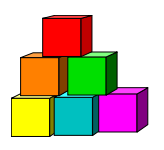

## **Extending Leaves**

The way a leave is extended depends on the type of leave. The various types of leaves are listed in one of two categories below, followed by instructions on how to process an extension for each group.

### **Leave Generated by an LOA, LTO, PLA, or STO**

When the employee is placed on a leave of absence generated by an Action of LOA, LTO, PLA, or STO using one of the Reason Codes below, the leave can be extended using the Incumbent Change Request menu option.

**CCL** (CHILD CARE LV) **EDL** (EDUC LV) **EDW** (EDUC W/PAY) **FML** (FAM MED LV) LOT (DCR LV OUT) – not generated by an appoint leave **LTO** (LONG T DIS) **LTU** (LV TO UNCL) **MLL** (MIL LV) **RPD** (RPD) **S72** (LEAVE S72) **SKL** (SICK LV) **SLW** (SICK W/PAY) **SPF** (SUSP FUL) **STO** (SHRT T DIS) **SUP** (SUSPENSION) **WDL** (WC DIS LV) **WPS** (WC PT SUP) **WSP** (WC SUP)

Example of a leave that would be extended using the **Incumbent Change Request** menu option:

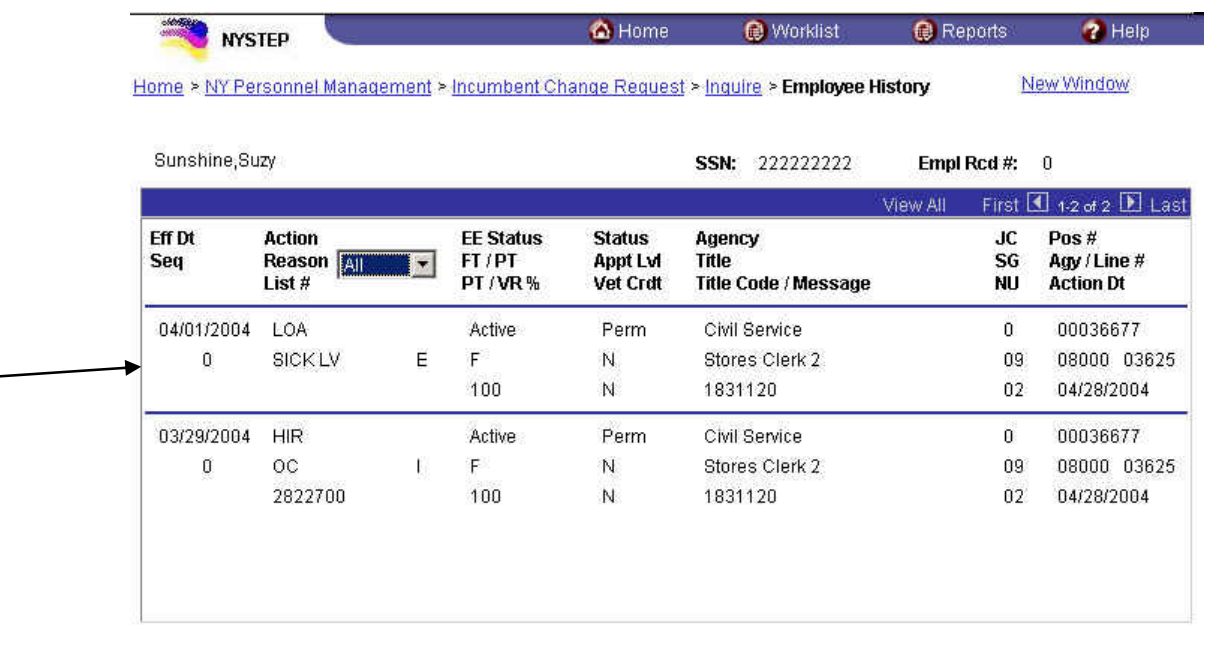

**Employee Availability** 

**1.** Click **NY Personnel Management**, **Incumbent Change Request**, **Use**, **Other Transaction Request**.

*The Other Transaction Request search dialog page displays.* 

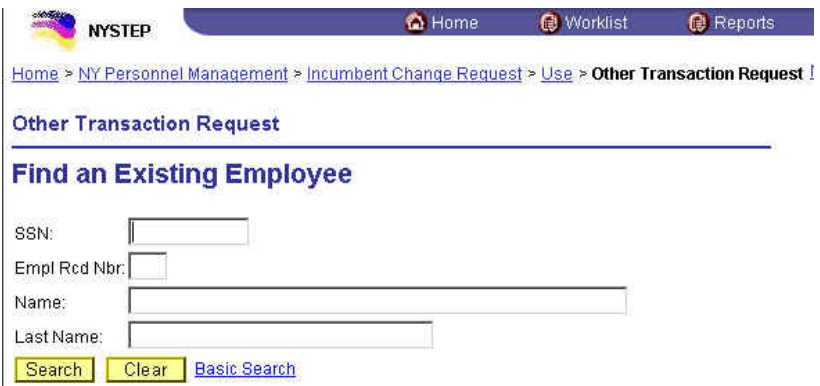

**2.** Enter the necessary information for the employee in the search dialog box. Click **Search**.

*The Transaction Request 1 page displays* 

#### **Transaction Request 1 Page Field descriptions**

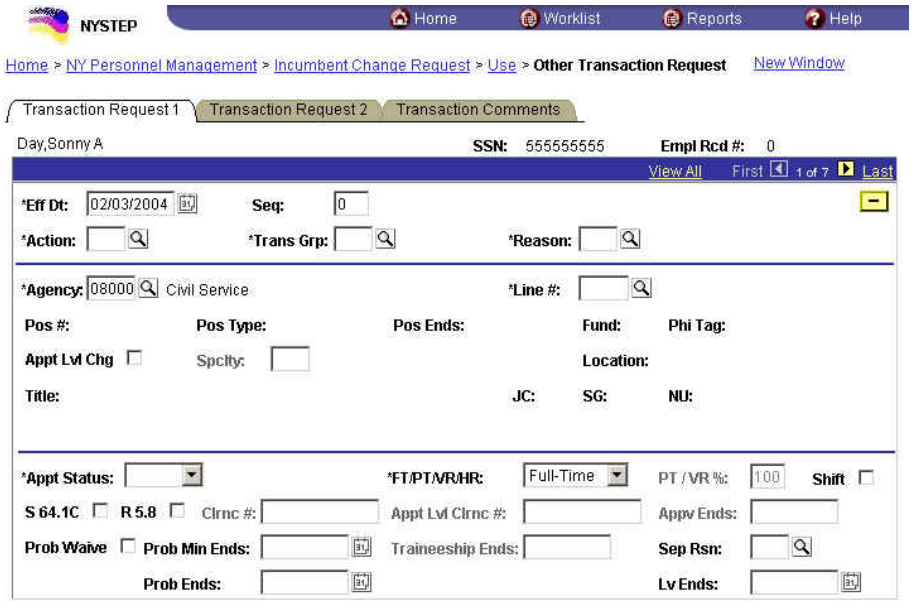

#### Save) Q Return to Search

Transaction Request 1 | Transaction Request 2 | Transaction Comments

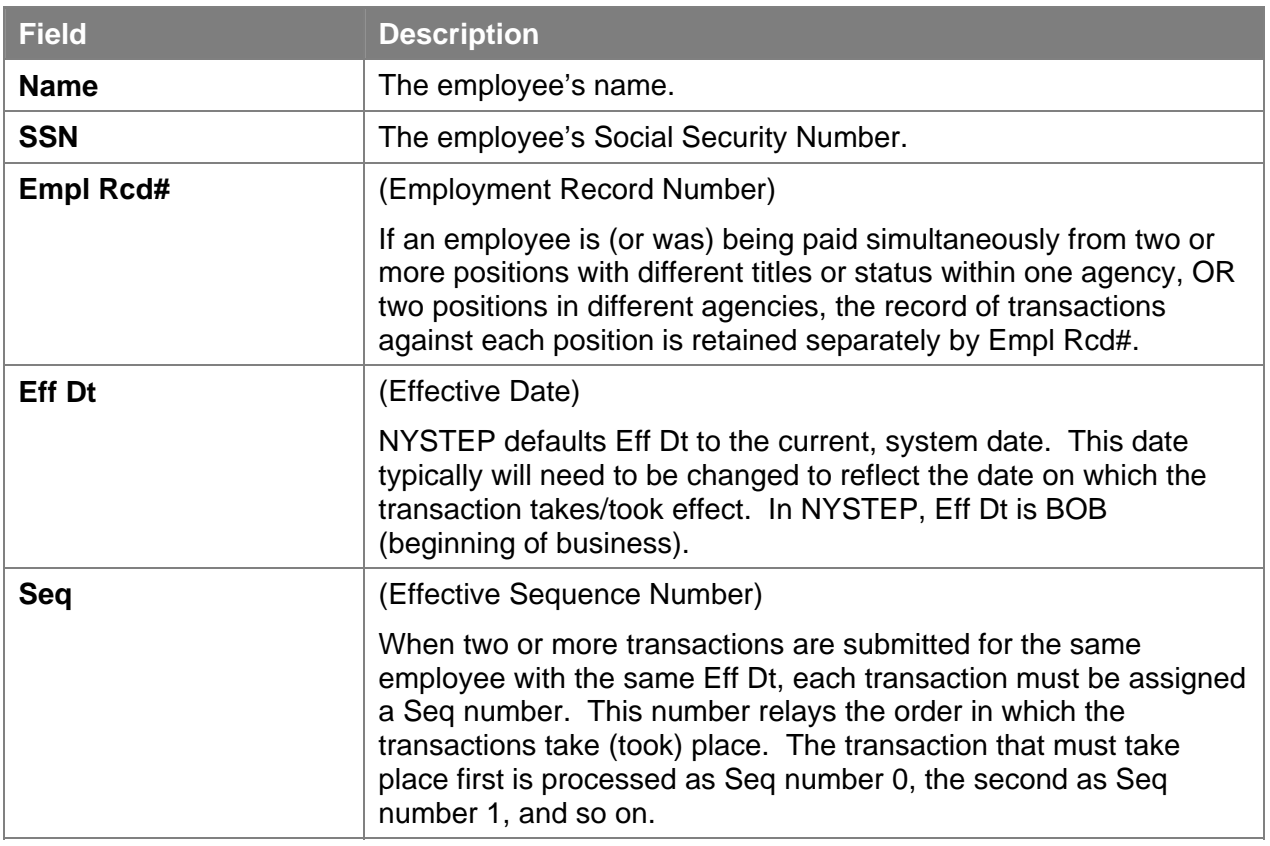

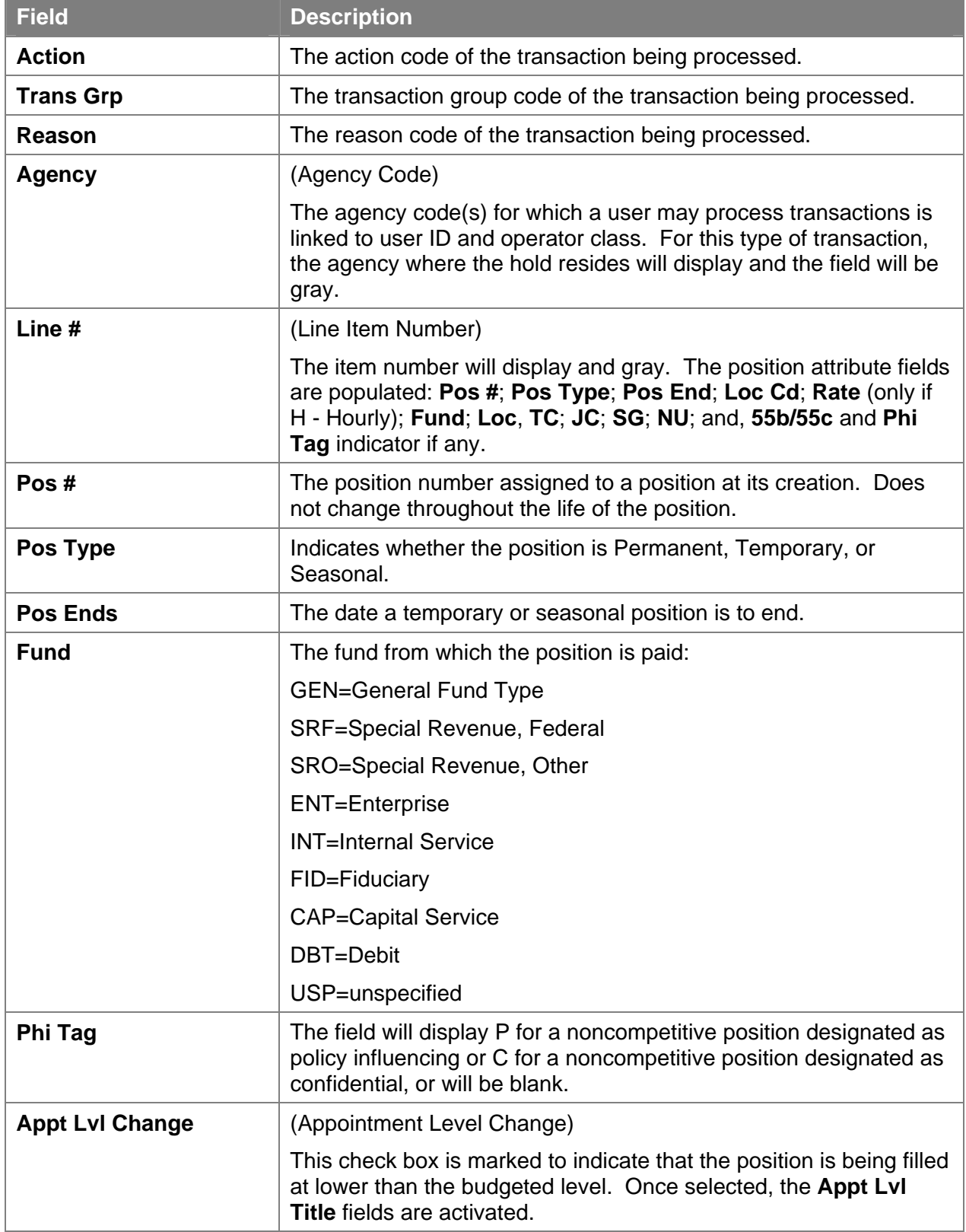

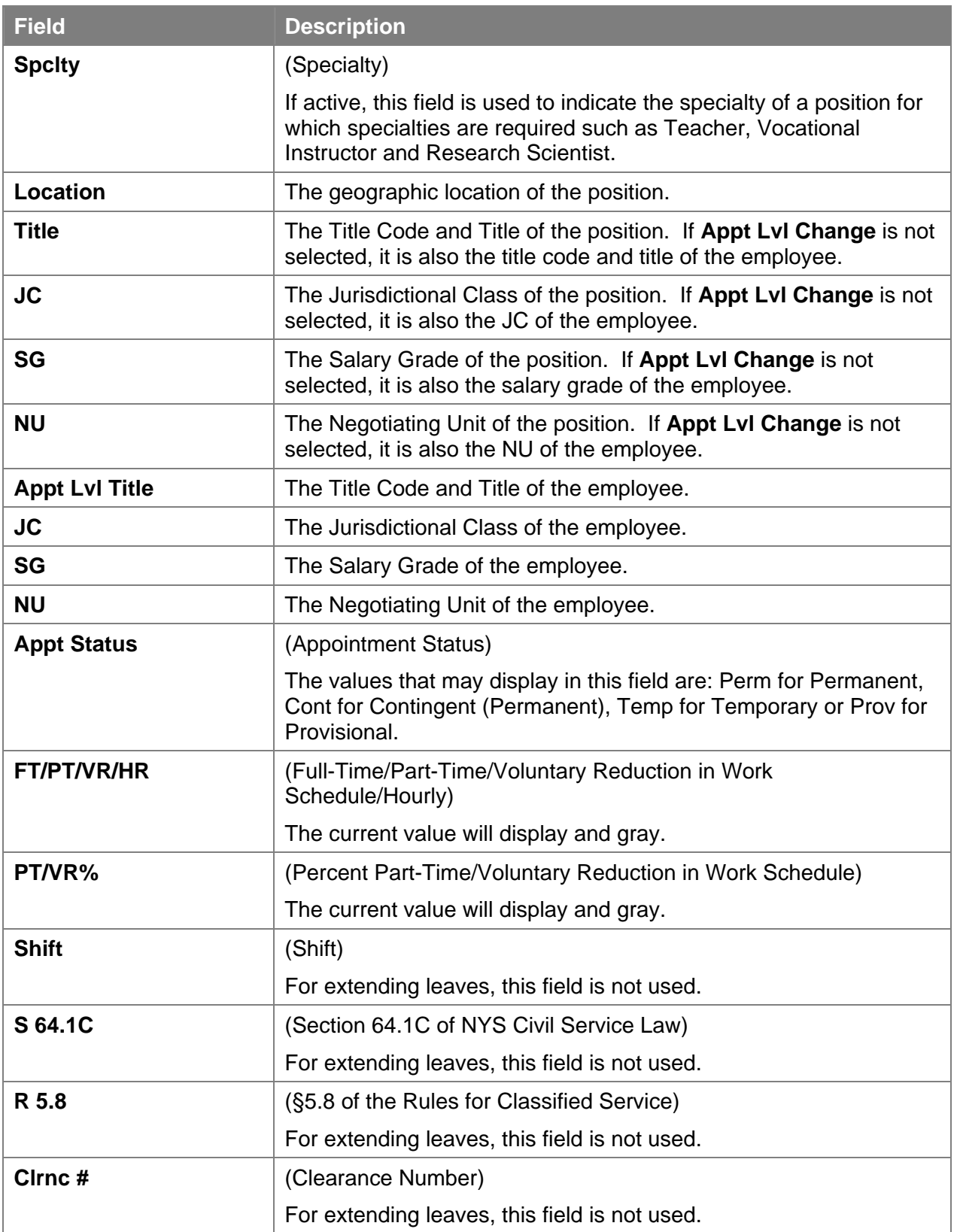

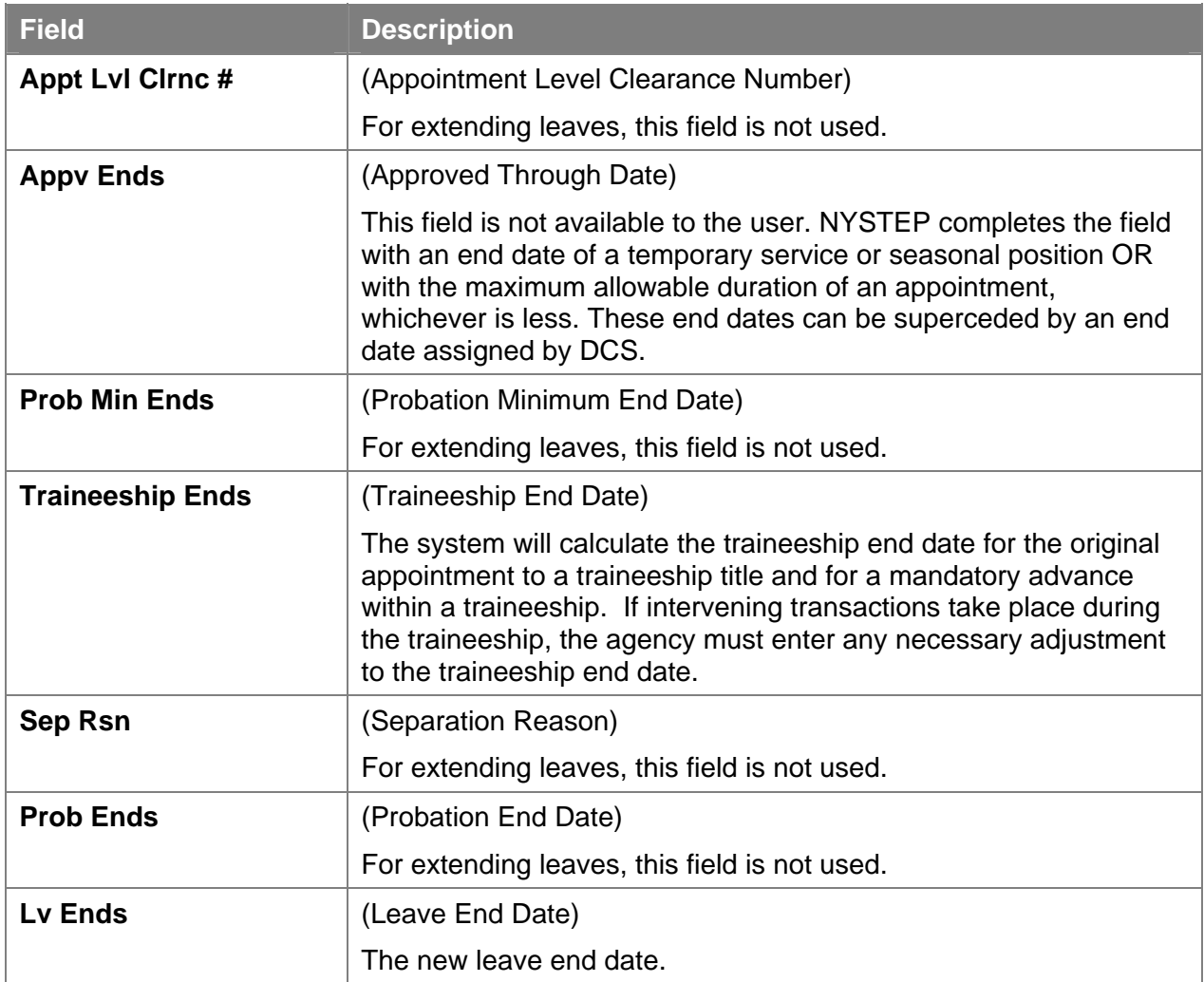

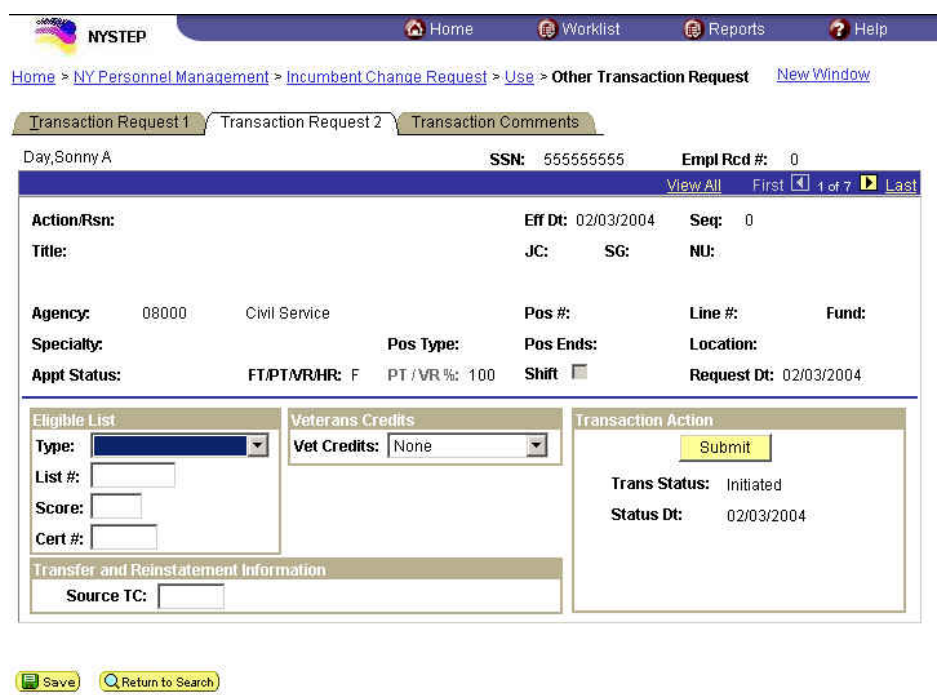

#### **Transaction Request 2 Page Field Descriptions**

Transaction Request 1 | Transaction Request 2 | Transaction Comments

The top half of the **Transaction Request 2** page displays information captured from **Transaction Request 1**. No data entry is available in this section.

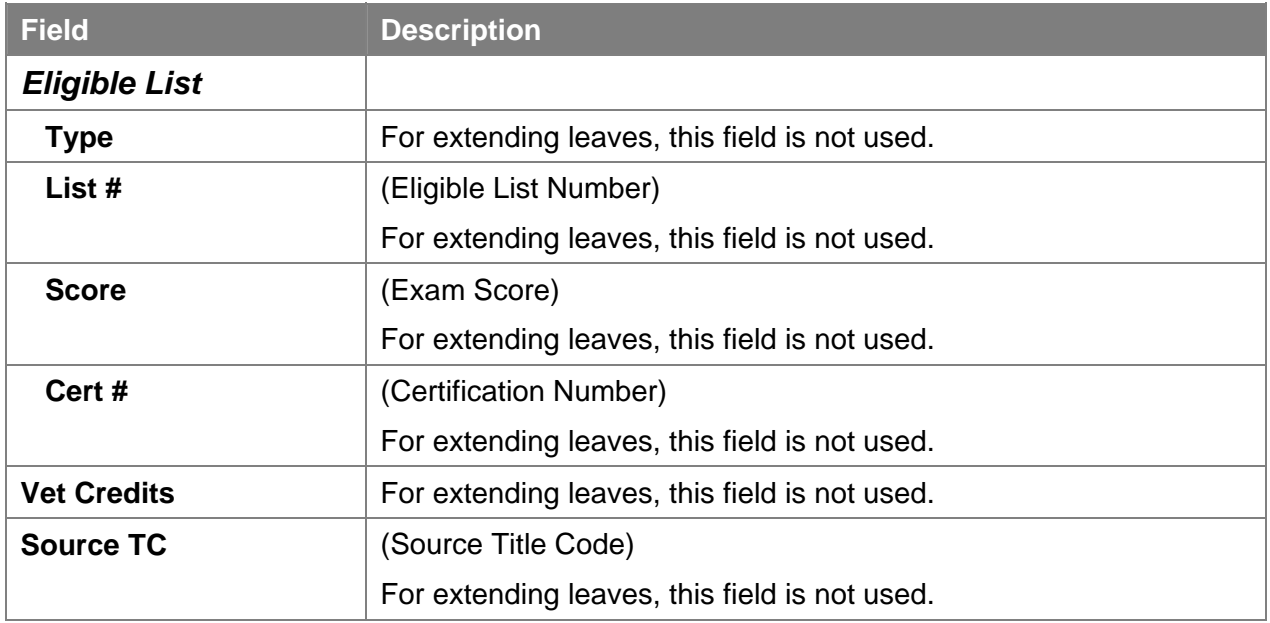

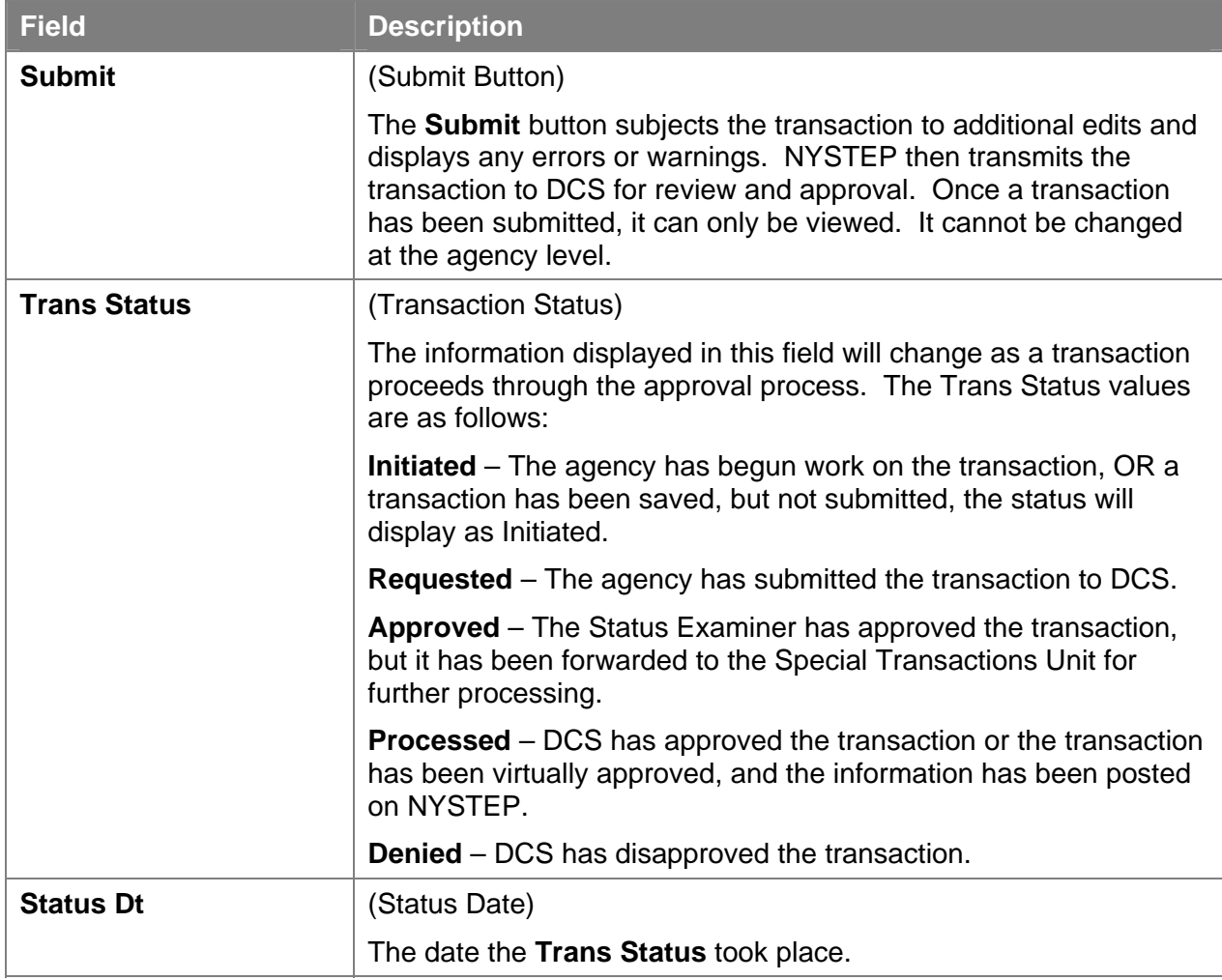

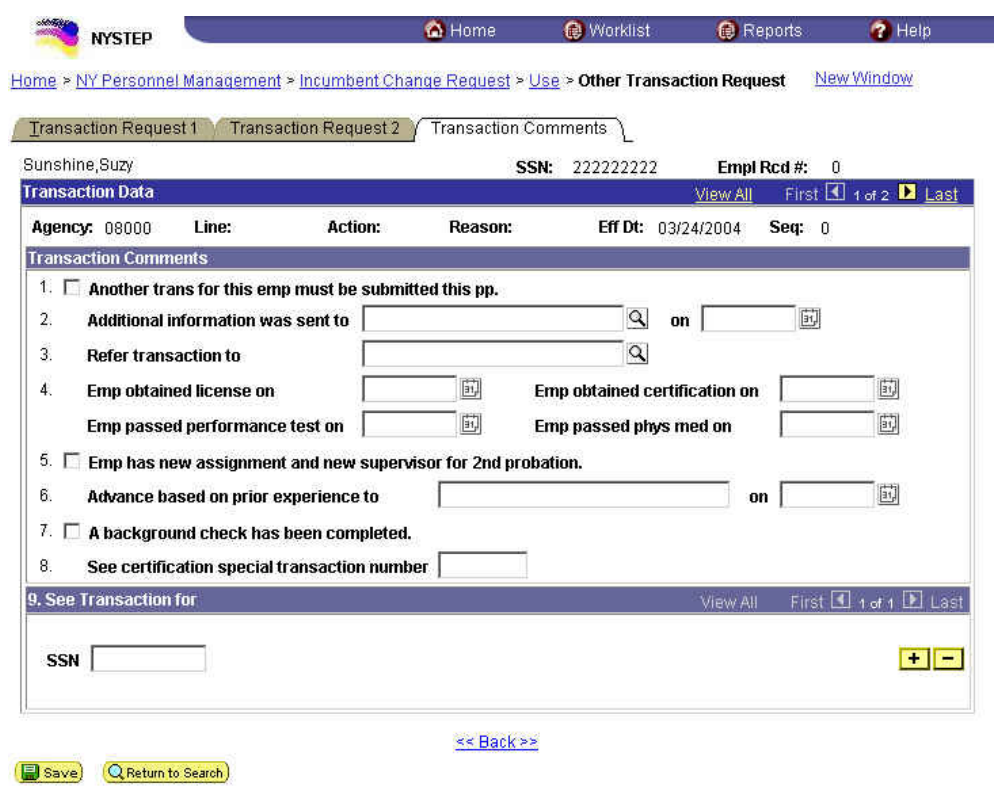

#### **Transaction Comments Page Field Descriptions**

All personnel Transaction Request components have a Transaction Comments page. Agencies can use this page to convey specific information with a transaction. While none of the fields on this page are required, using the Transaction Comments page will decrease the number of telephone, email, or faxed communications between agencies and the Status Examiners and Staffing Services Representatives.

There are nine different numbered comments on this page. The following is a description of when to use the different comments.

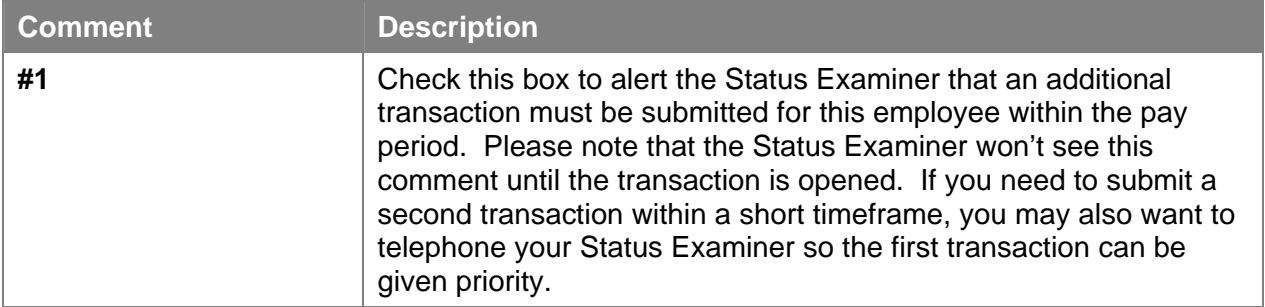

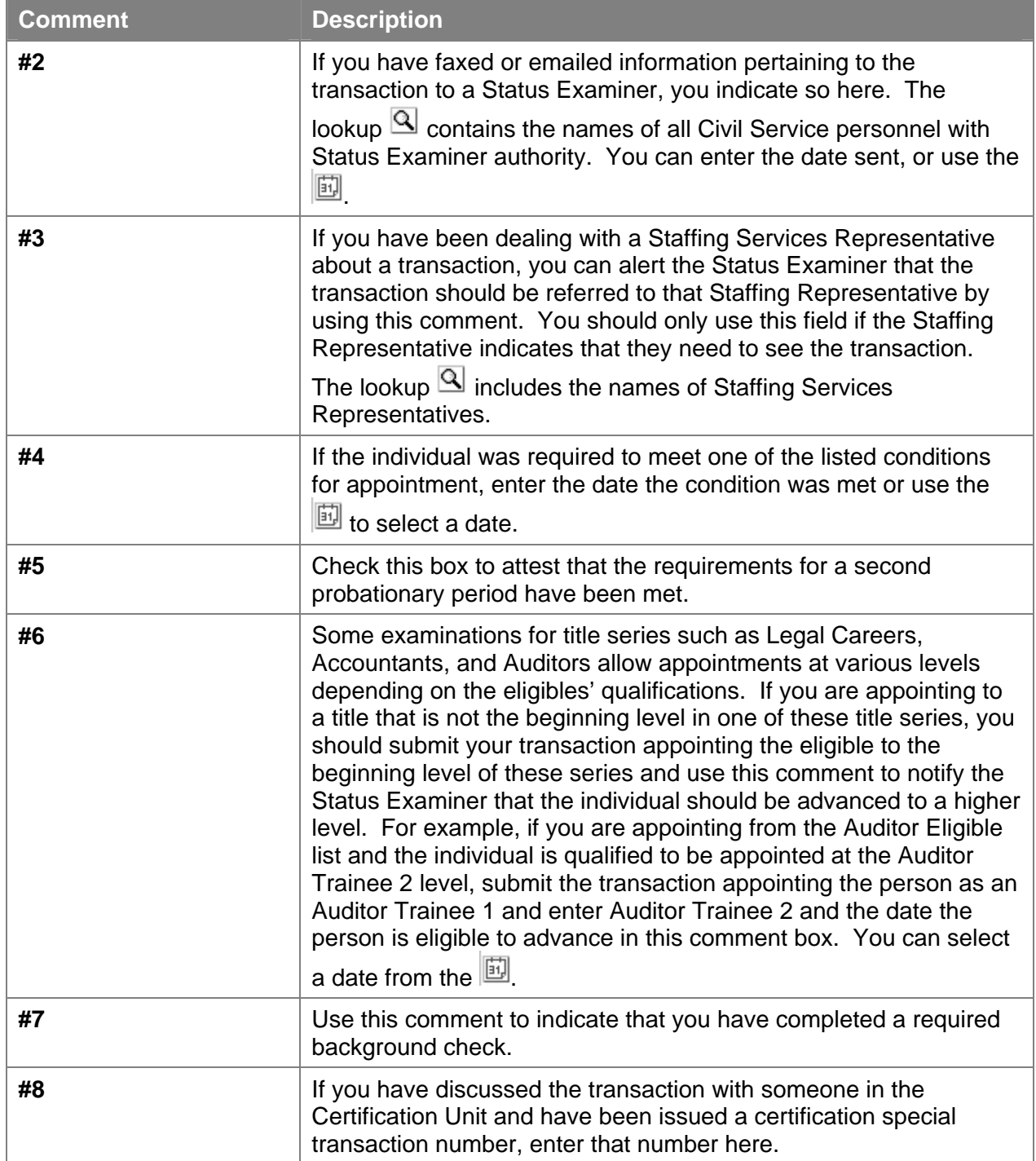

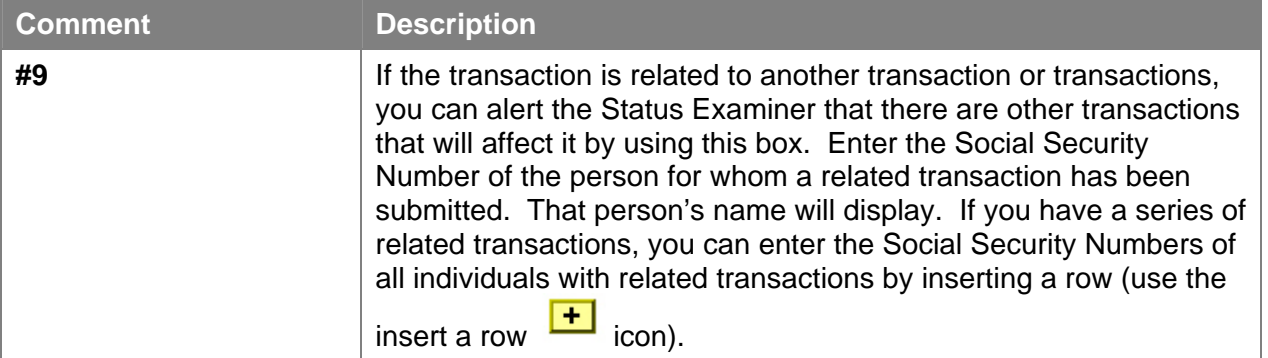

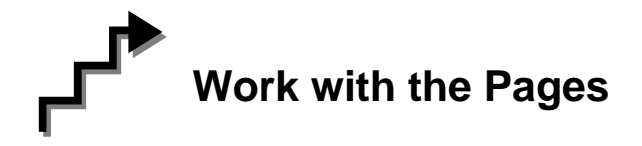

- **1.** On the **Transaction Request 1** page, if the page is not blank, click the to insert a new row.
- **2.** In the **Eff Dt** field, enter the effective date.
- **3.** In the **Action** field, enter *IAG*.
- **4.** In the **Trns Grp** field, enter *LVS*.
- **5.** The **Reason** field will populate with *EXL*.
- **6.** In the **Lv Ends** field, enter the date the leave ends.
- **7.** If necessary, click on the **Transaction Comments** page tab and add any comments.
- **8.** Click the **Transaction Request 2** page tab.
- **9.** Press **Submit**.

#### **Leave Generated by an Action of SEP or a SEP Reason of LIT, LOT, MLV, or PBL**

When an employee is on leave from a position because they were separated using one of the reasons below, the leave can be extended using the Encumbent Change Request menu option:

#### **LIT** (DCR LV INT) LOT (DCR LV OUT) --generated by an appoint leave **MLV** (MANDAT LV) **PBL** (PROB LV)

Example of a leave that would be extended using the **Encumbent Change Request** menu option:

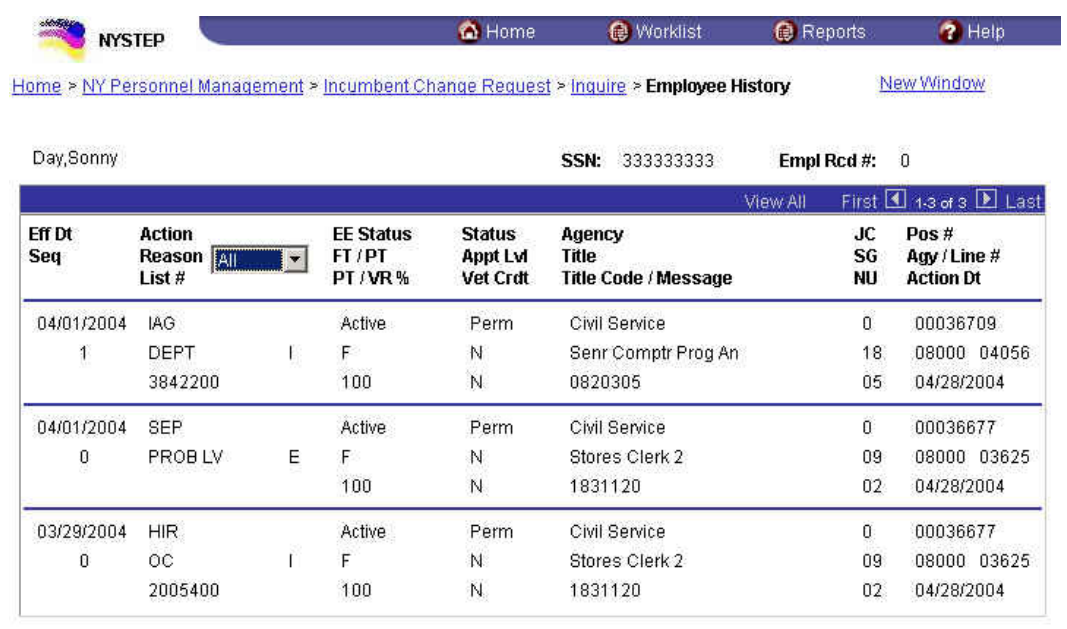

**Employee Availability** 

**1.** Click **NY Personnel Management**, **Encumbent Change Request**, **Use, Enc Other Transaction Request**.

*The Enc Other Transaction Request search dialog box displays.* 

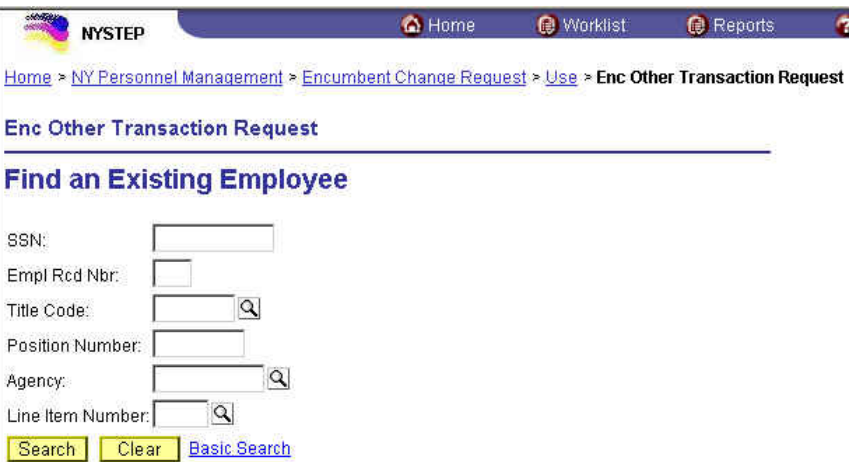

**2.** Enter the complete **SSN AND Title Code** for the current hold **AND**

Enter either:

(a) **Position Number** for the current hold

OR

(b) **Agency** AND **Line Item Number** for the current hold.

*The Enc Transaction Request 1 page displays.* 

#### **Enc Transaction Request 1 Page Field Descriptions**

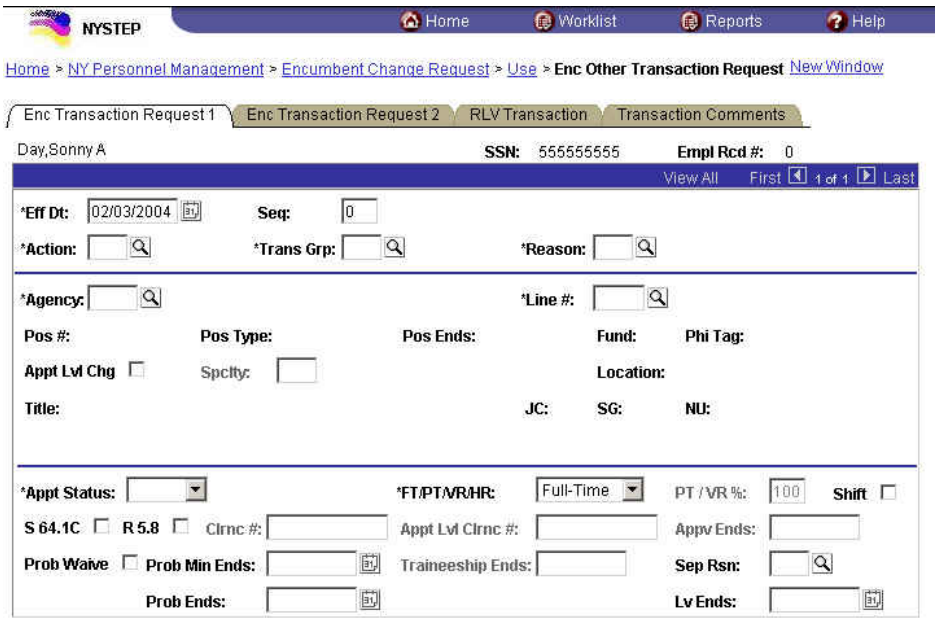

#### Save Q Return to Search

Enc Transaction Request 1 | Enc Transaction Request 2 | RLV Transaction | Transaction Comments

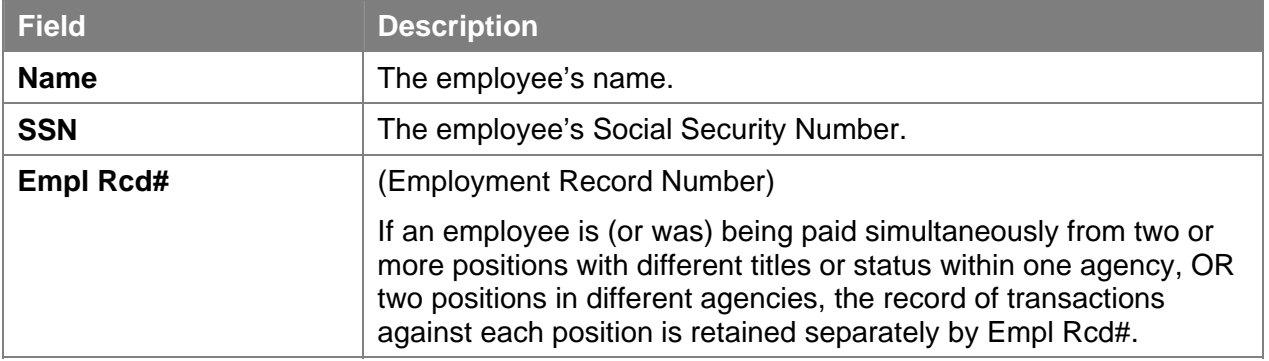

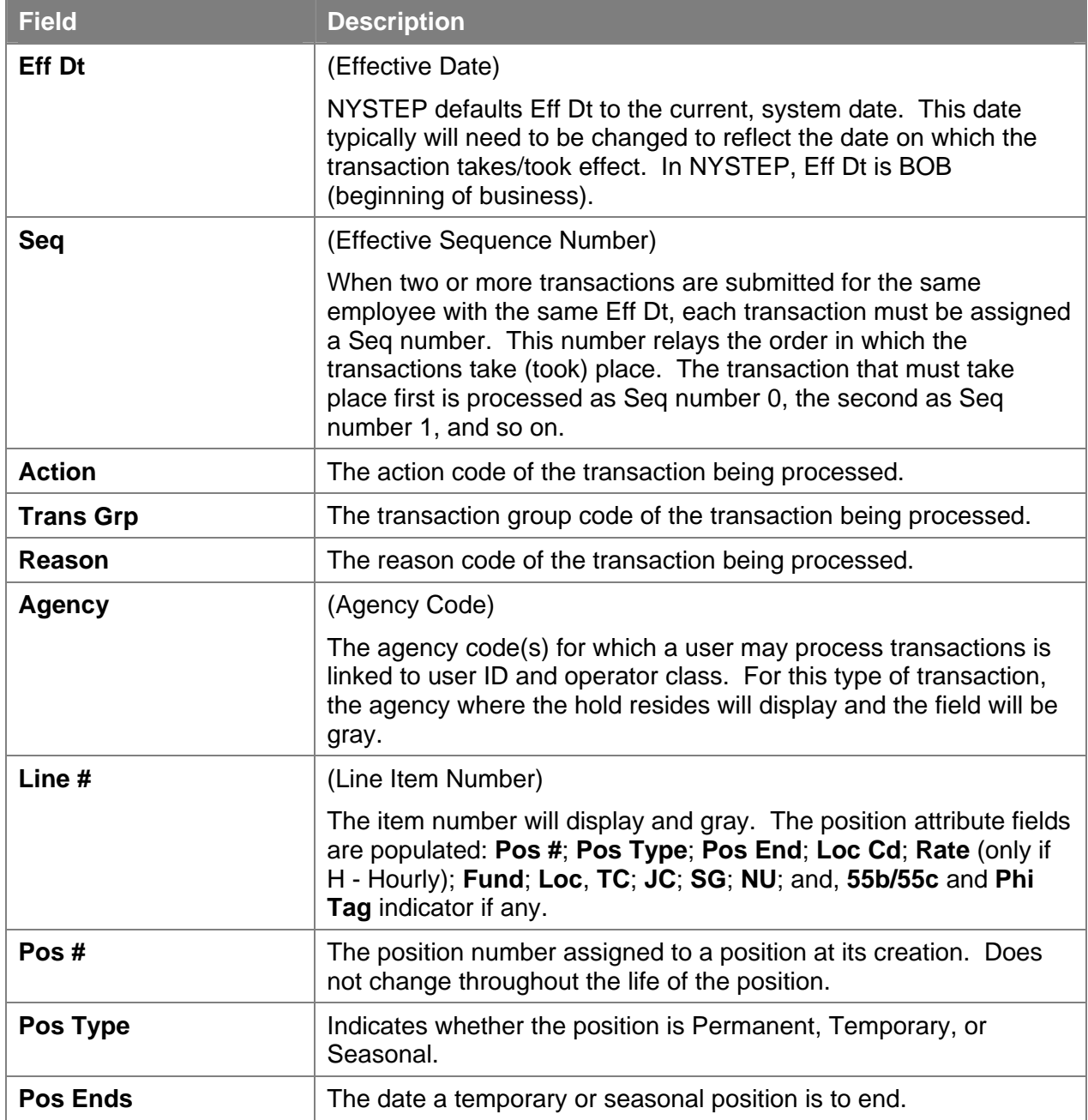

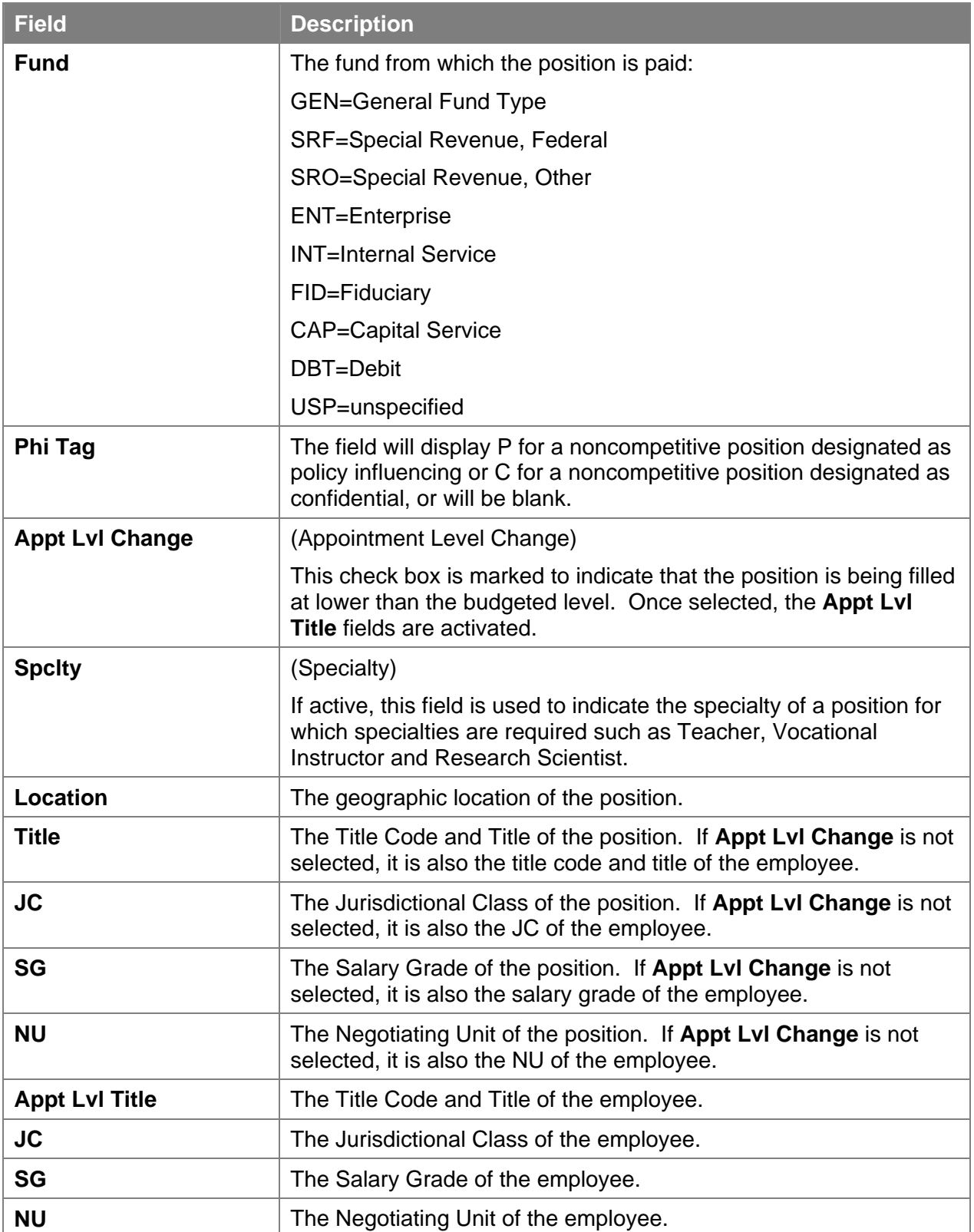

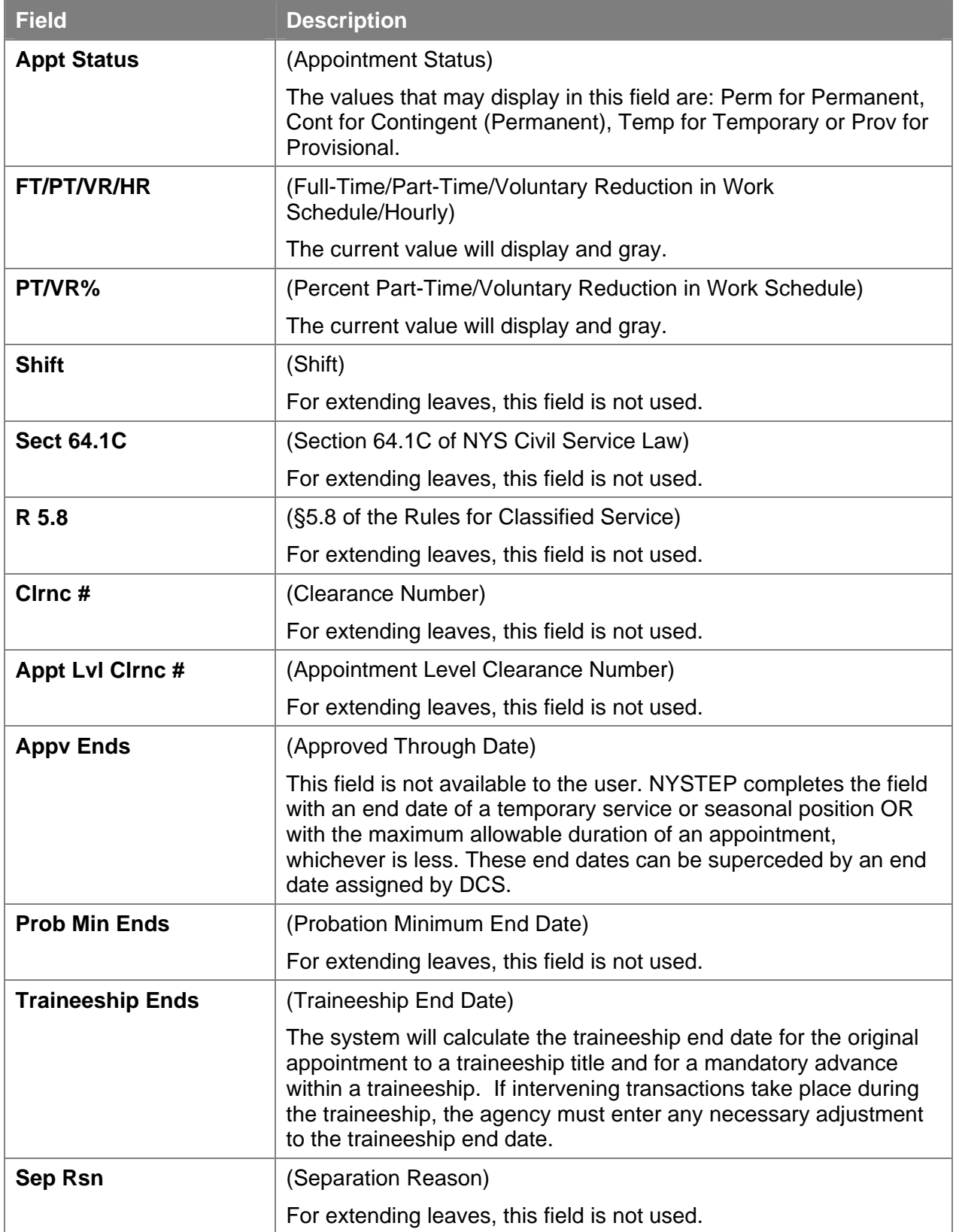

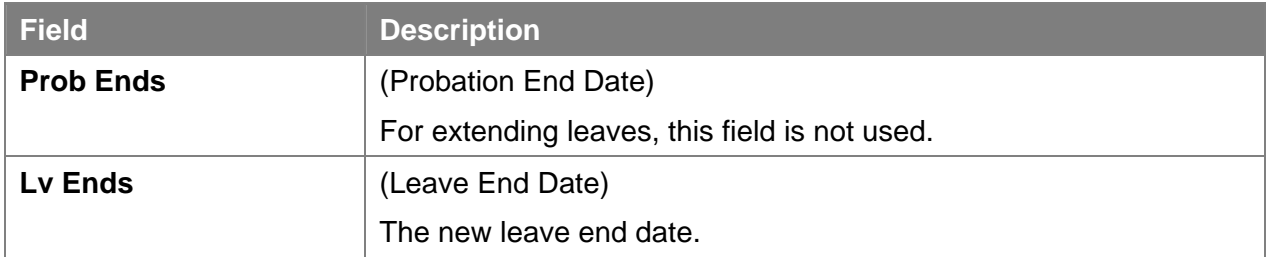

#### **Enc Transaction Request 2 Page Field Descriptions**

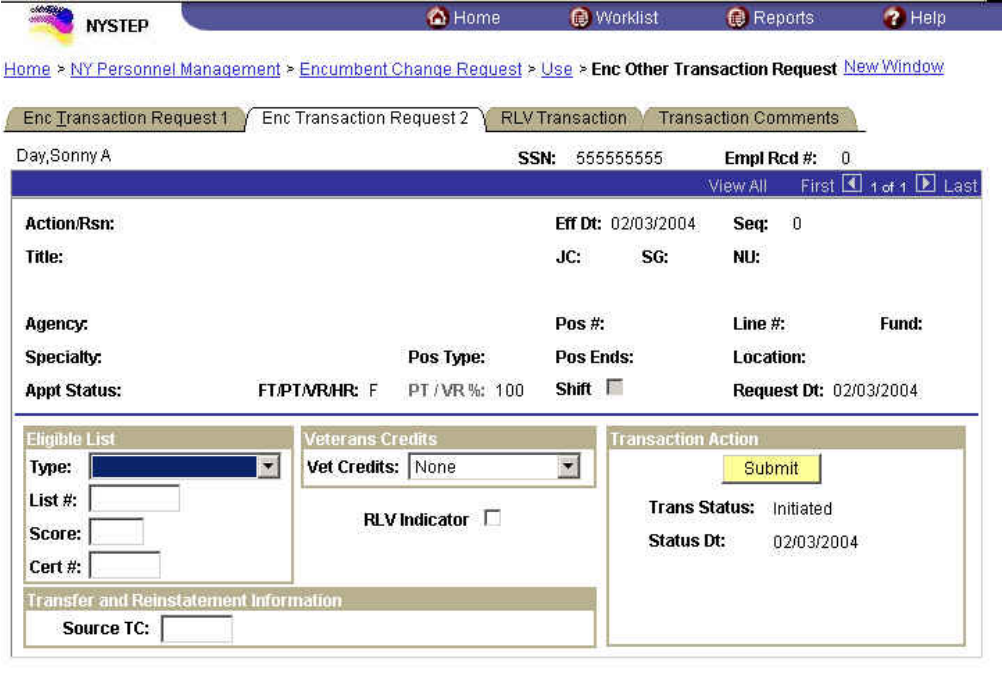

Save) Q Return to Search Enc Transaction Request 1 | Enc Transaction Request 2 | RLV Transaction | Transaction Comments

The top half of the **Transaction Request 2** page displays information captured from **Transaction Request 1**. No data entry is available in this section.

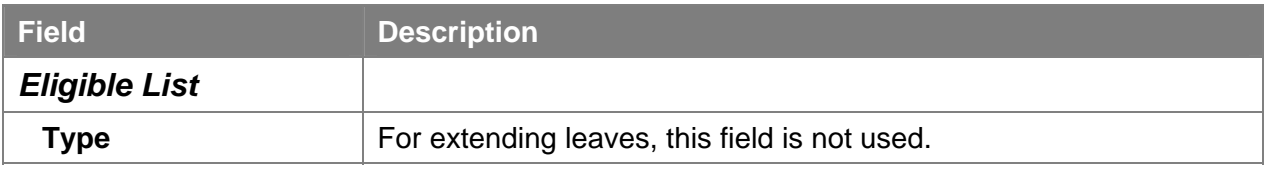

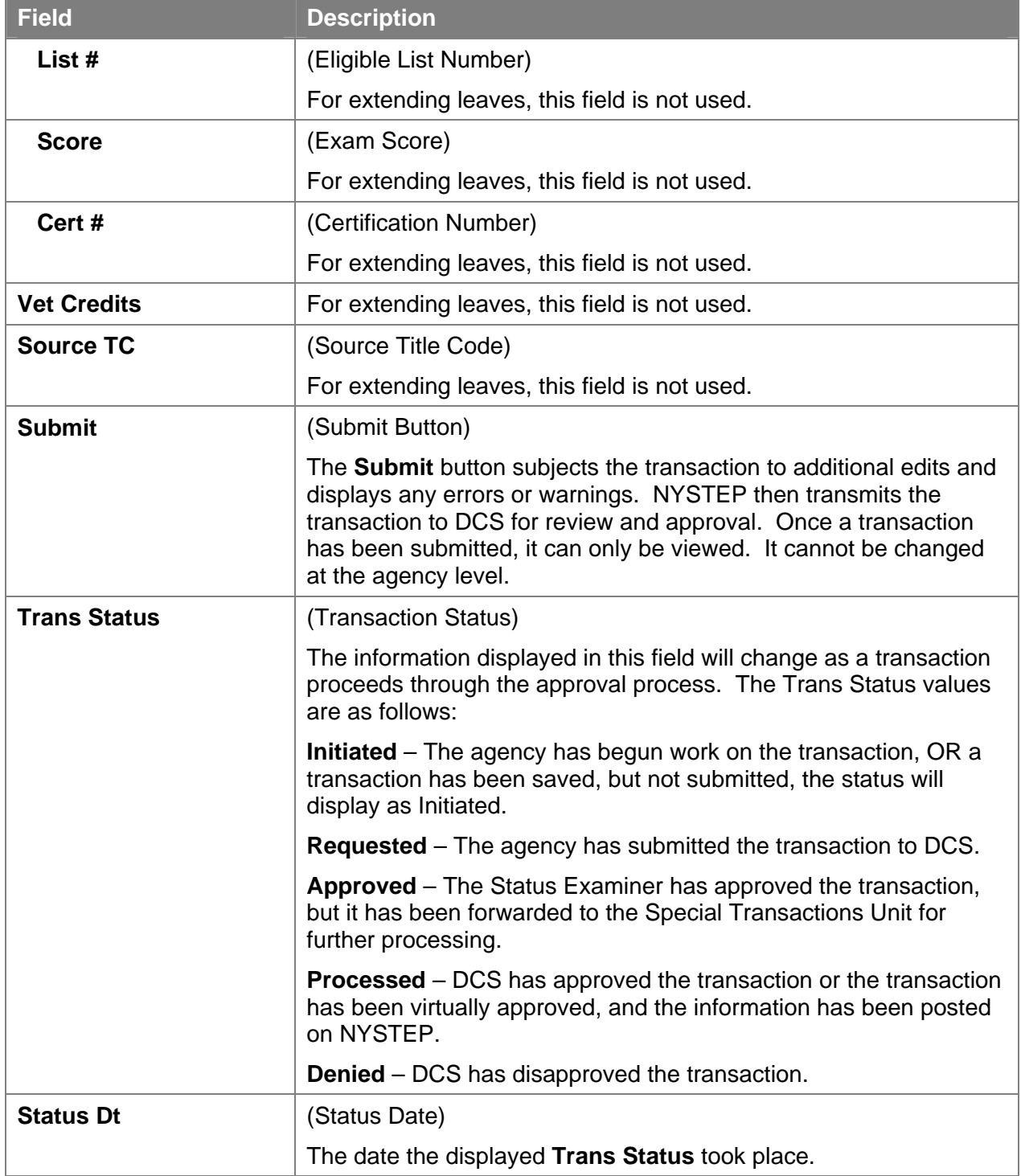

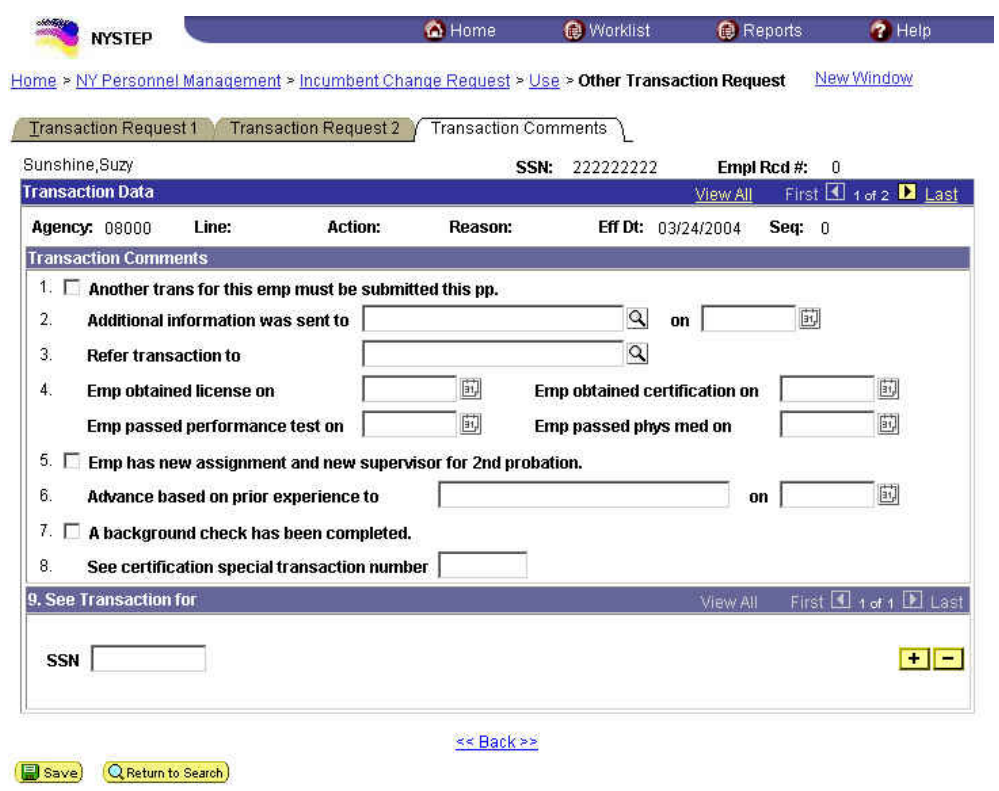

#### **Transaction Comments Page Field Descriptions**

All personnel Transaction Request components have a Transaction Comments page. Agencies can use this page to convey specific information with a transaction. While none of the fields on this page are required, using the Transaction Comments page will decrease the number of telephone, email, or faxed communications between agencies and the Status Examiners and Staffing Services Representatives.

There are nine different numbered comments on this page. The following is a description of when to use the different comments.

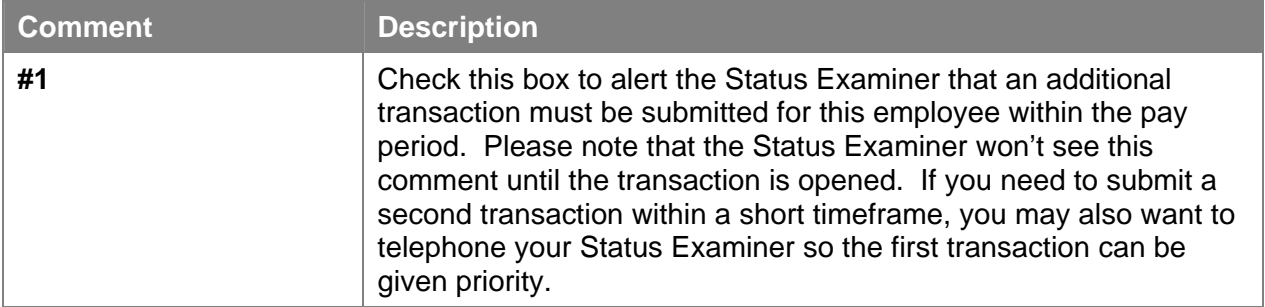

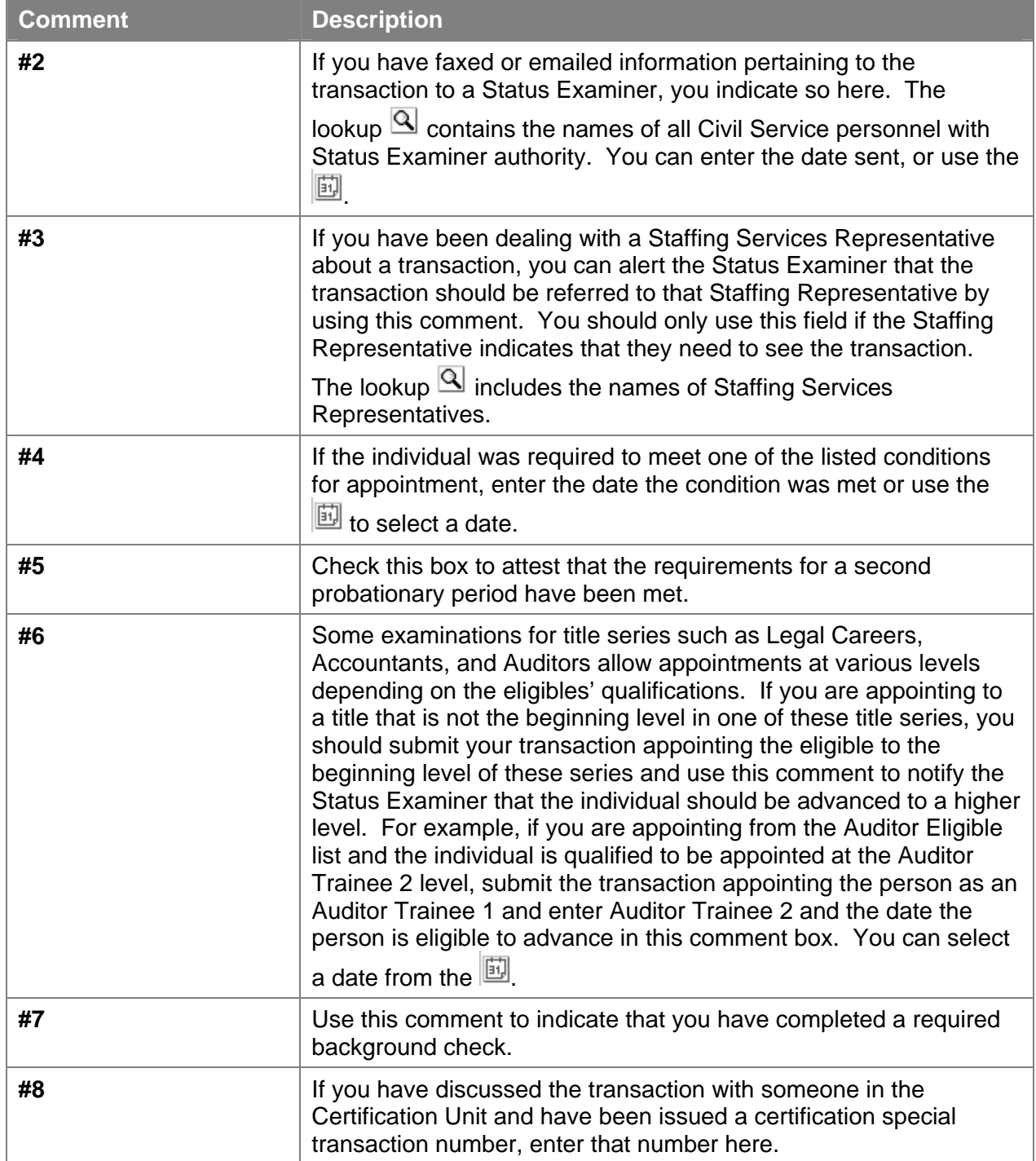

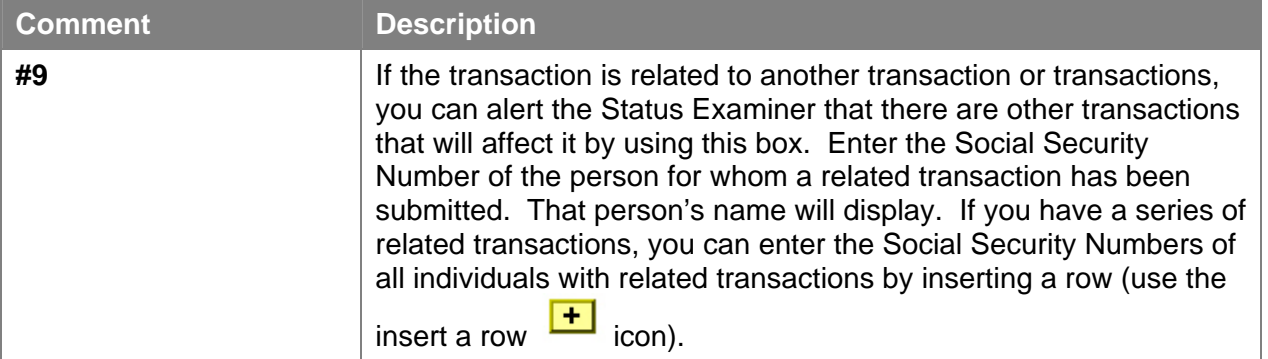

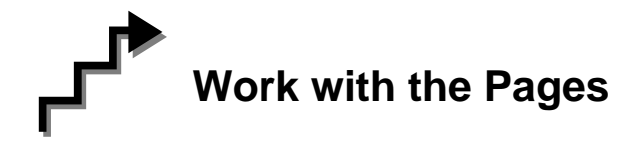

- **1.** On **Enc Transaction Request 1**, if the page is not blank, click on the to insert a new row.
- **2.** In the **Eff Dt** field, enter the effective date.
- **3.** In the **Action** field, enter *HLD*.
- **4.** In the **Trns Grp** field, enter *LVS*.
- **5.** In the **Reason** field, enter *EXL*.
- **6.** In the **Lv Ends** field, enter the date the leave ends.
- **7.** If necessary, click on the **Transaction Comments** page tab and add any comments.
- **8.** Click the **Enc Transaction Request 2** page tab.
- **9.** Press **Submit**.